## Using PowerSchool

to check grades and homework

- 1. To access the district's website: Go to http://www.reg4.k12.ct.us
- 2. Click on the drop-down menu and choose John Winthrop Middle School
- 3. TO ACCESS YOUR CHILD'S GRADES: Click on "Student Resources".
- 4. Click on "PowerSchool"

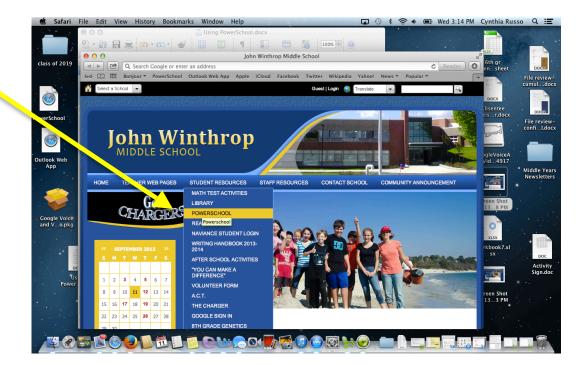

5. If you have already created an account, enter your User Name. and Password. (You can link all your children to this one account). If you have not created an account, you must do so by clicking on "Create an account" and enter the username and password that was mailed to you.

- 6. You should have received this information in the mail at the beginning of the school year. This information may be shared with your child by you. We do not give it out directly to the students.
- 7. Your child's grades will appear. Click on the class average (in blue) to show your child's assignments and grades for that one class. You may also click on the teacher's name (in blue) to send an email to that teacher.
- 8. Click on "Email Notification" to register for automatic progress reports sent to you via email.
- 9. TO CHECK HOMEWORK: Click on "Teacher Web Pages". In the drop down menu, click on your child's team (7West, 7East, 8North, 8South). You will see a list of all his/her teachers. Homework is listed under each teacher's individual homework link.

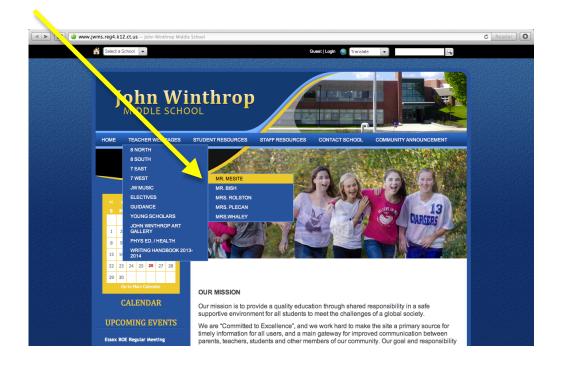